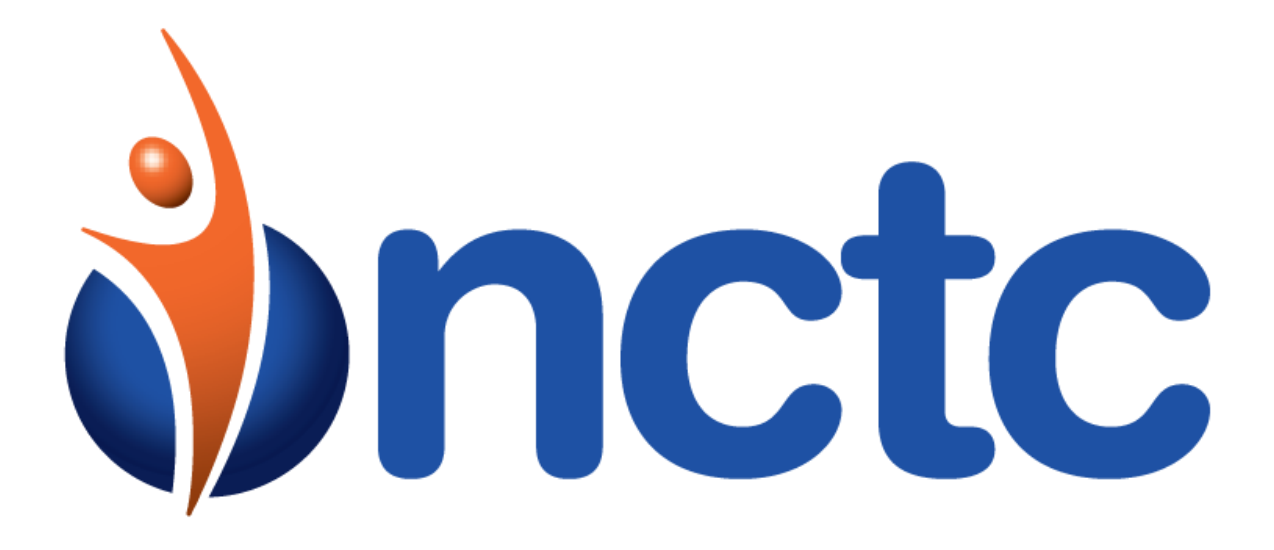

# NCTC cloudUC

Receptionist User Guide

# **Table of Contents**

**No table of contents entries found.**

# **cloudUC Receptionist**

Receptionist is a web based application for receptionists providing enhanced visibility and call handling capabilities.

# **Logging Into Receptionist**

To log into the Receptionist web client, open a browser and navigate to:

<http://client.ncommandapp.com/receptionist>

### **Username**

Your username is your 10 digit DID @corpglobal.net. For example, if you DID is 615-555-1234, your username would be [6155551234@corpglobal.net](mailto:6155551234@corpglobal.net)

### **Password**

Your password is your NCTC cloudUC password that was configured when your account was created. If you do not know your password, please contact your system administrator for assistance.

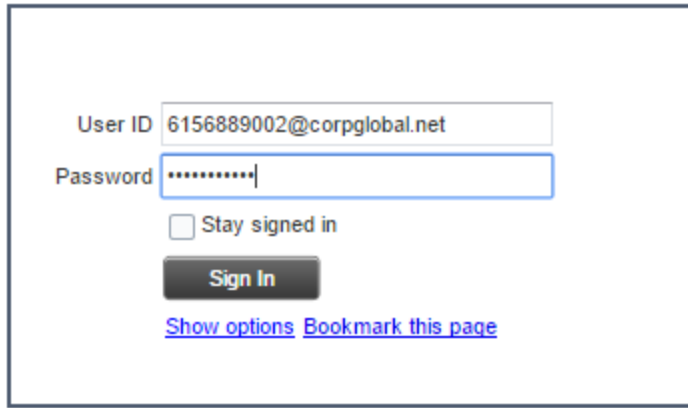

Once logged in, you will see the Receptionist web page. This is broken into 3 sections. The Call Console Active Calls, Conference Calls and Contacts.

# **Receptionist Usage**

### **Active Calls**

The active calls portion will show any active calls, alerting, held or placed.

# **Conference Calls**

The conference calls portion will show any active conference calls you are participating in.

### **Contacts**

The contacts portion has many tabs that can display contact information.

**Favorites** - Contacts whose status you are monitoring. This is configured by your administrator in the CAP

**Enterprise** – Contacts within your company; auto populated

**Personal** – Contacts in your personal directory

**Speed Dial** – Speed Dial numbers

**Queues** – Contact Center Queues if applicable

**Instant Messaging** – your monitored IM contacts

**Outlook** – Outlook contacts (if enabled in settings)

#### **Monitored Contacts**

You can elect to either display or not display the various contact tabs by selecting the dropdown arrow in the upper right hand corner of the Contacts window and flag/un-flag the tabs that you wish to display. Additionally, you can click the X icon any contact tab to remove it from display.

### **Make A Call**

#### **To Dial A Contact**

Select the contact from one of the contact tabs then click the Call button. Your phone will ring, either pick up the handset or click the Ans button in the active call window. Once answered, the outgoing call will be placed.

#### **To Dial an Ad-Hoc Number**

Enter the desired telephone number into the dial box within the active calls window then click the telephone/dialpad icon. Your phone will ring, either pick up the handset or click the Ans button in the active call window. Once answered, the outgoing call will be placed.

#### **To Dial from History**

In the Active call window, click the history icon. Select which history you wish to view, , missed, received or dialed. When filtered to your liking, select the entry you wish to call and click the Call button. Your phone will ring, either pick up the handset or click the Ans button in the active call window. Once answered, the outgoing call will be placed.

### **Answering a Call**

To answer a call, simply click the ANS button in the active call window.

### **Holding a Call**

While active on a call, click the HOLD button in the active call window. To return to a held call, click the ANS button in the active call window.

## **Ending a Call**

To end an active call, click the END button in the active call window.

# **Transferring a Call**

### **Drag and Drop Transfer**

While active on a call locate a contact from a contact tab. Once located, left click the active call in the active call window and drag/drop it to the contact you wish to transfer to.

#### **Blind Transfer**

While active on a call, enter the destination number into the dialer box then click the Transfer button.

### **Consultative Transfer**

While active on a call, enter the destination number into the dialer box and click the dial button. Once the second call is established, announce the call to the transferee. Press the TRF button to complete the transfer.

### **Transfer to Contact**

While active on a call locate a contact from a contact tab. Once located, use the TRF to blind transfer, Call to transfer consultatively, or press VM to transfer to the user's voicemail.

# **Keyboard Shortcuts**

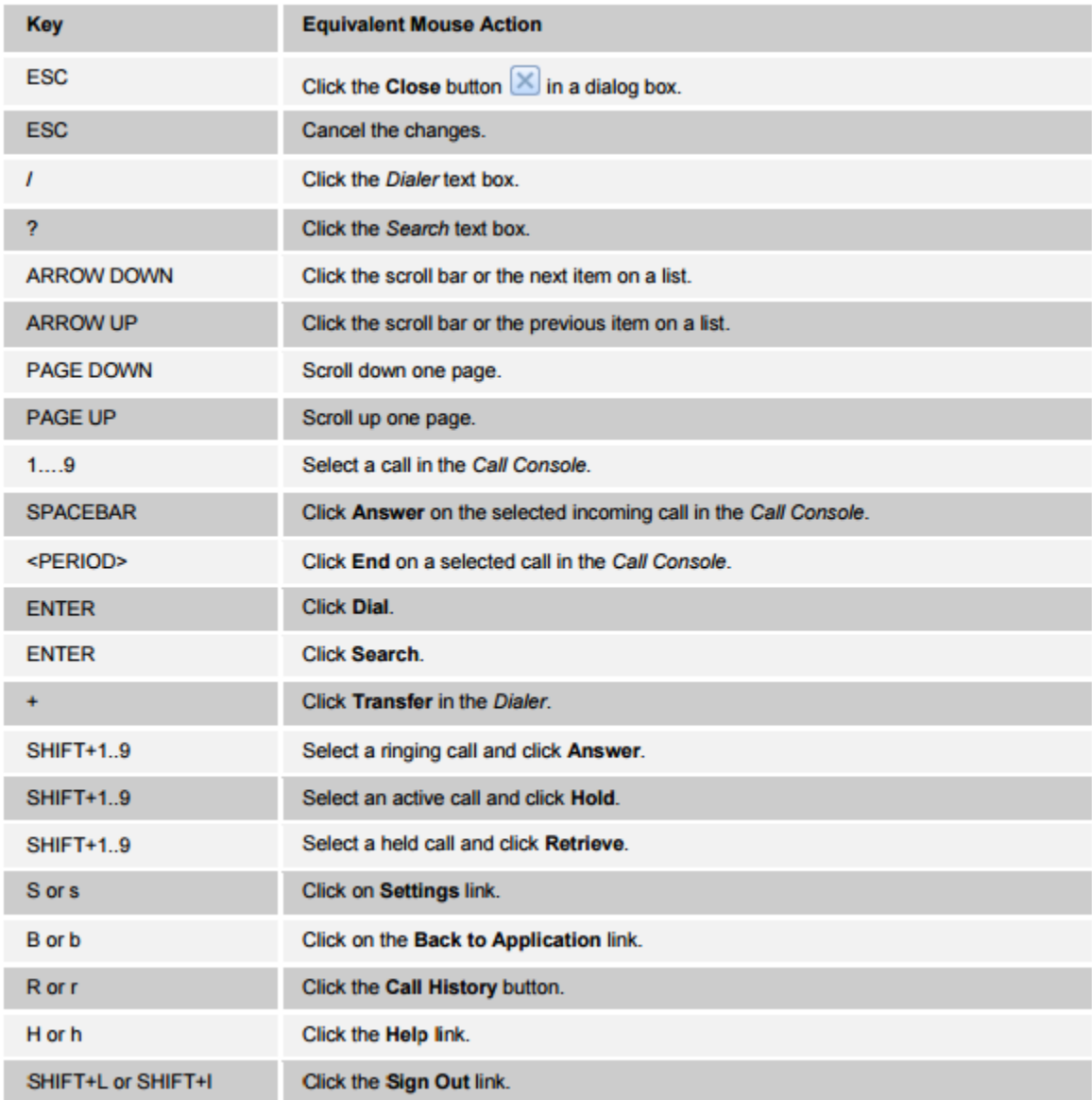